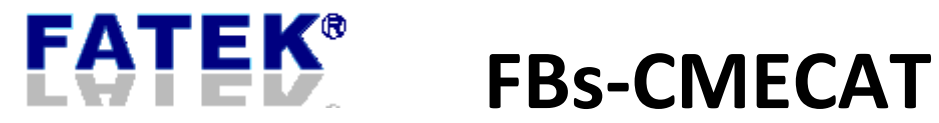

# User Manual

# EtherCAT Master Communication Module

**Version 1.3**

# **Index**

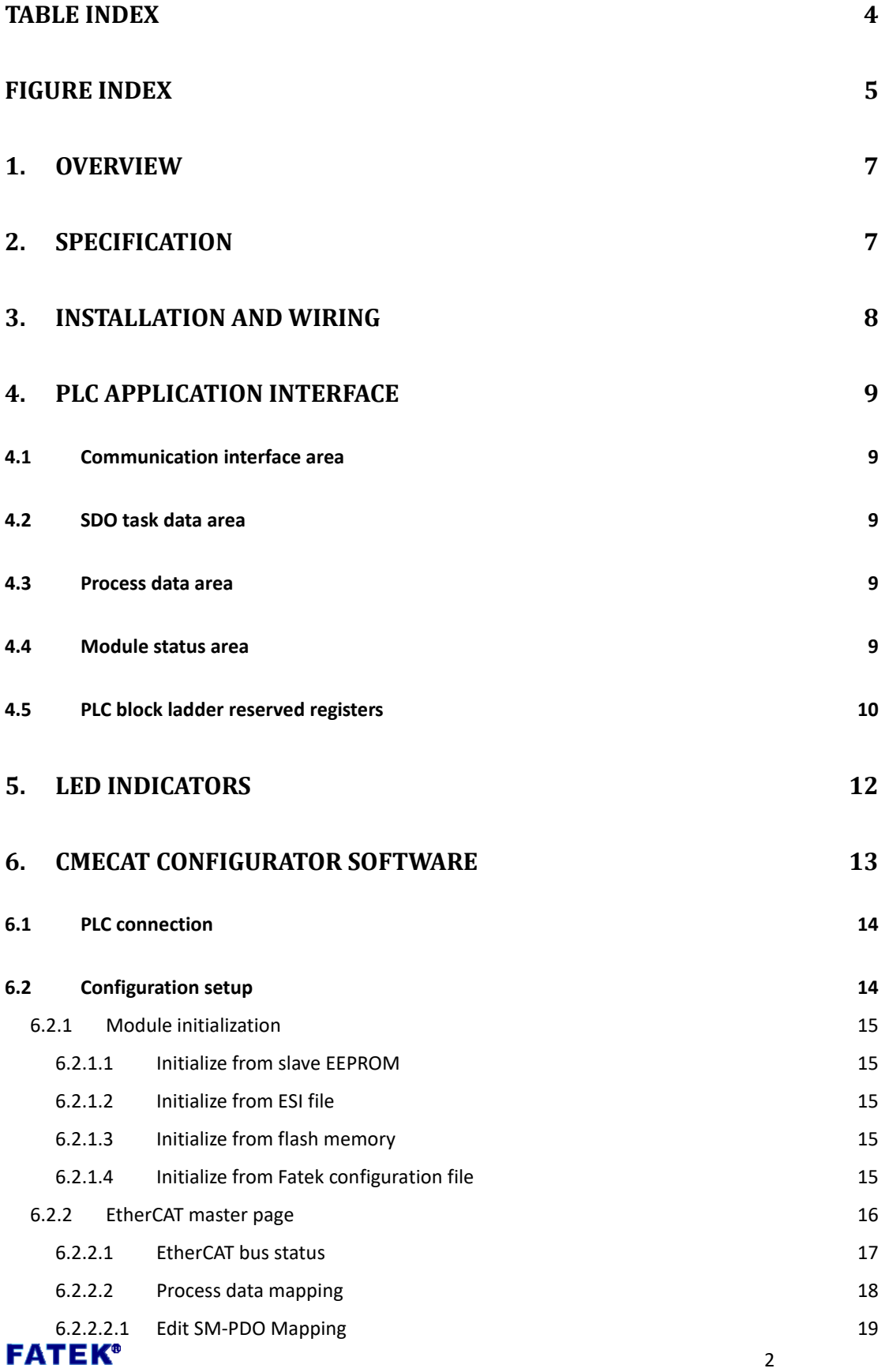

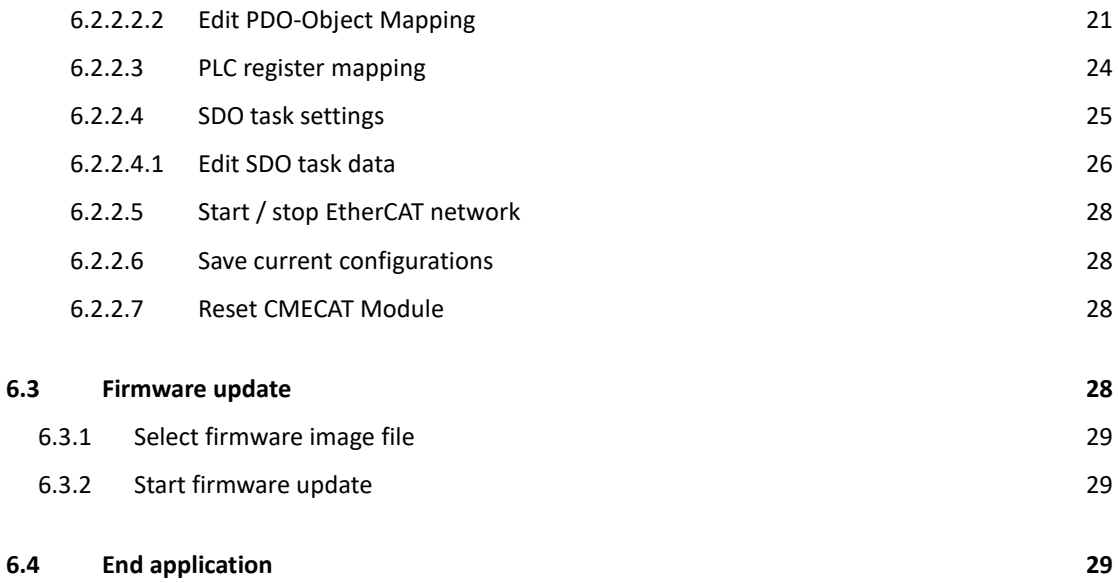

# **Table Index**

<span id="page-3-0"></span>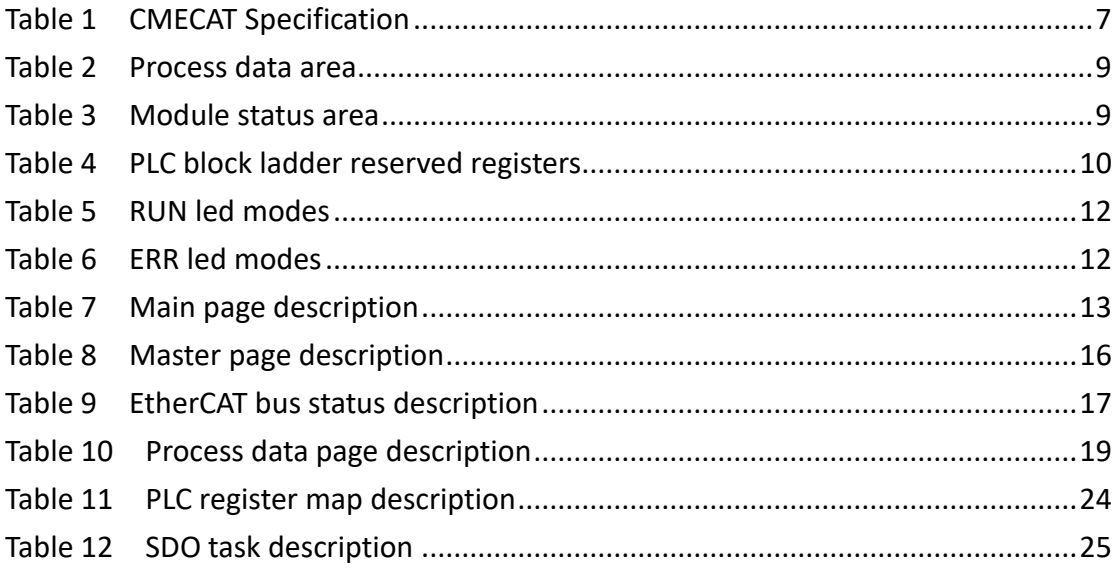

# **FATEK®**

# **Figure Index**

<span id="page-4-0"></span>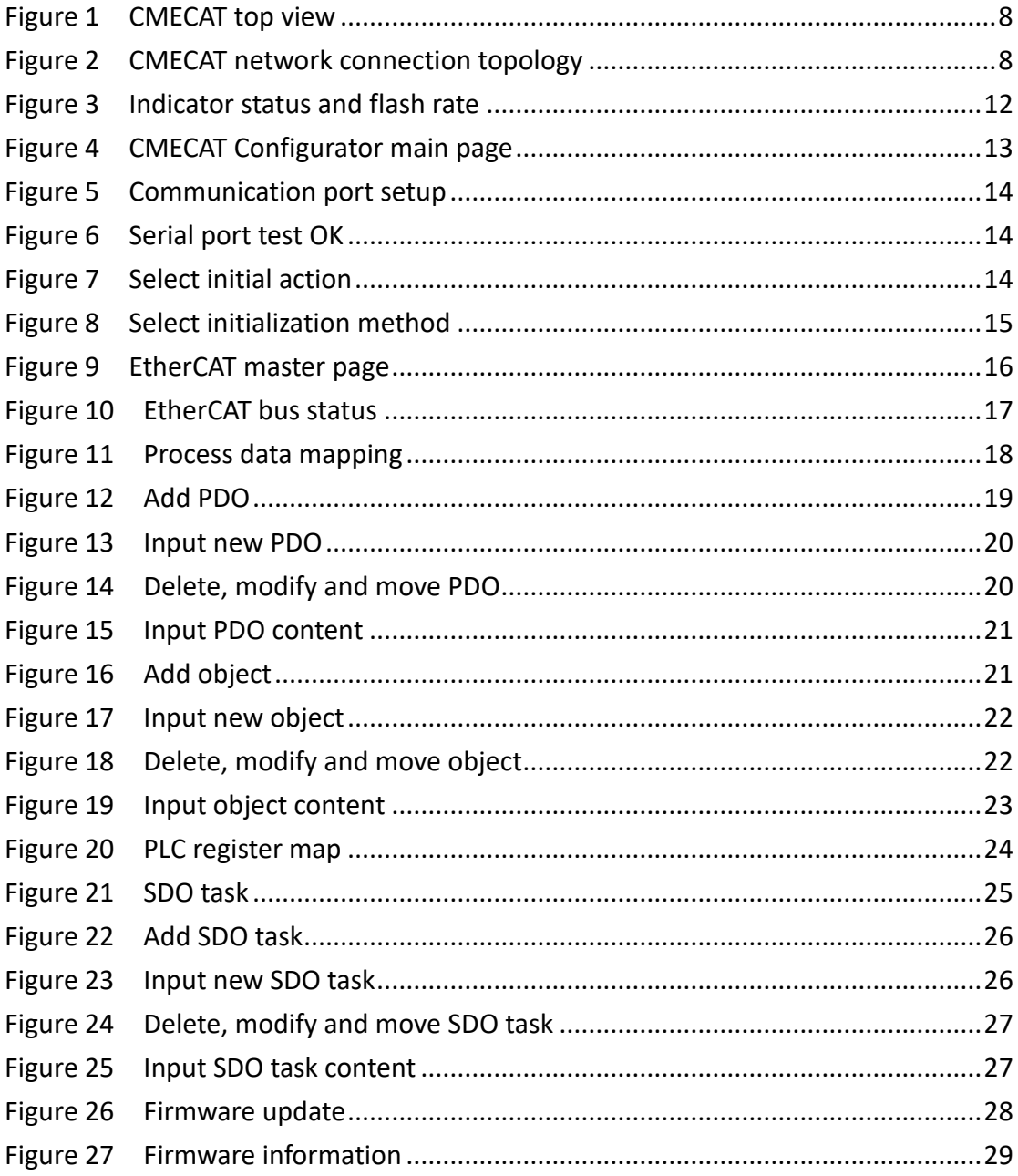

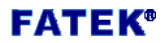

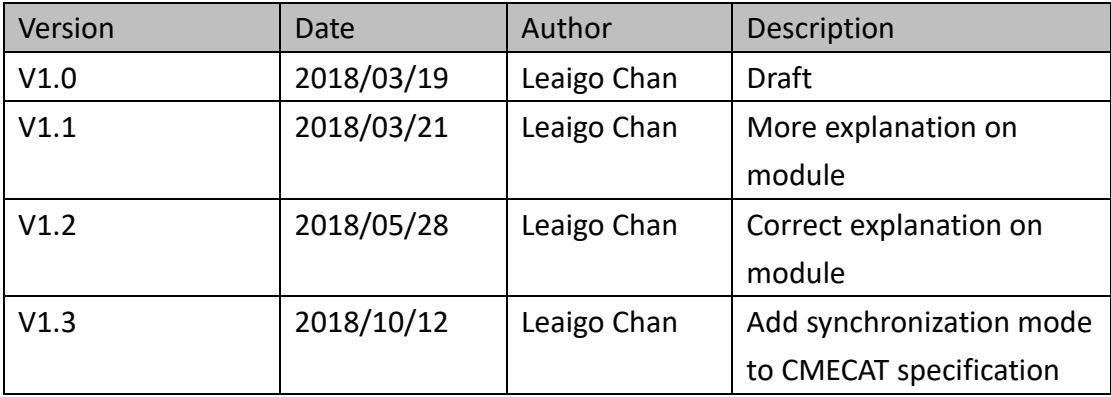

### 1. Overview

<span id="page-6-0"></span>The CMECAT module is an EtherCAT master communication module for FBs-series PLC and can be mounted on the left side extension of the CPU module. Any FBs PLC can effectively control or exchange data with slave devices on the EtherCAT network with it.

EtherCAT is an Ethernet-based fieldbus system with advantage of short cycle times, low jitter for accurate synchronization and low hardware costs. EtherCAT is suitable for both hard and soft real-time computing requirements in automation technology.

The CMECAT module supports the control of the 9-axis (slave device) and supports 4 RPDOs and 4 TPDOs as data exchanges for each axis. PLC register R1000~R3047 are reserved for PDO use. The configuration tool, CMECAT Configurator, automatically allocates PLC registers to PDOs planned by the user. Users can find the mapping information through the view mapping page to facilitate the development of the PLC control program. A variety of ways to configure EtherCAT network allows users to be more flexible in testing and deployment. The SDO task function relieves the programming burden of using SDO operations in ladder programs.

<span id="page-6-2"></span><span id="page-6-1"></span>2. Specification

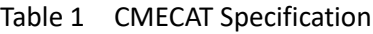

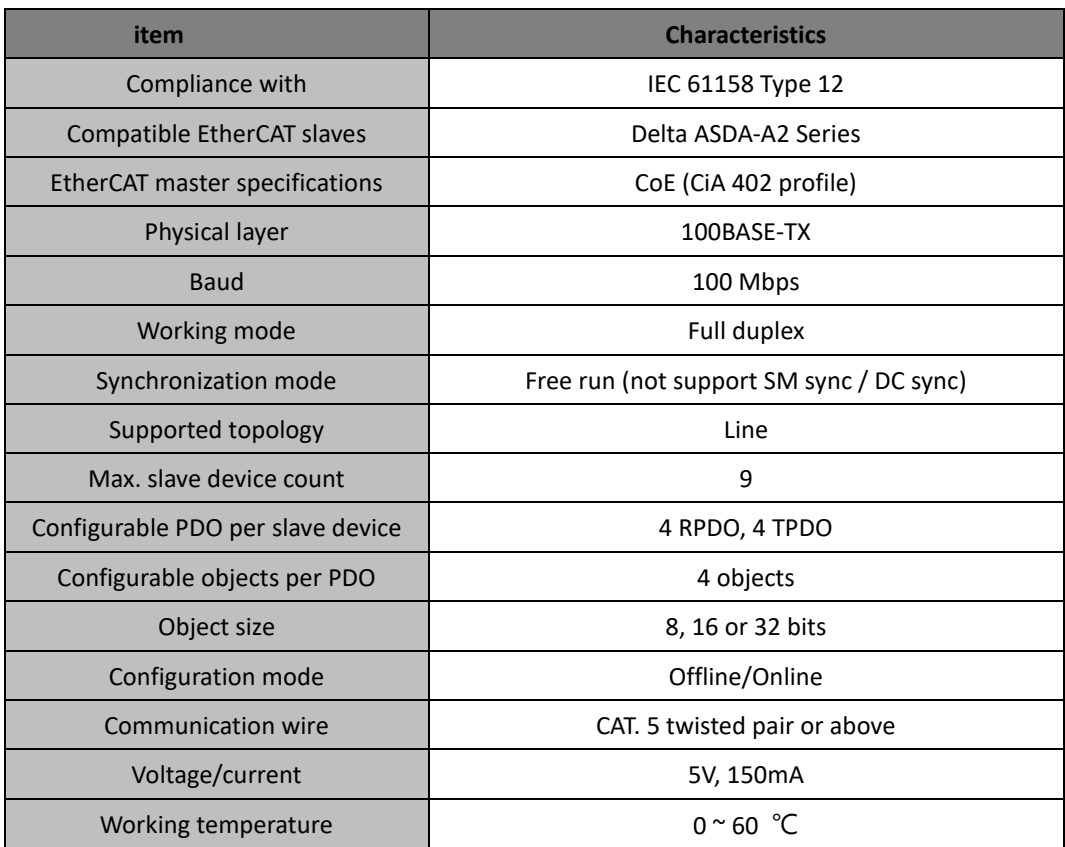

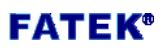

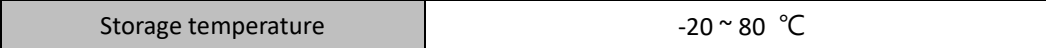

<span id="page-7-0"></span>3. Installation and Wiring

The CMECAT communication module should be installed on the left side extension of the FBs PLC:

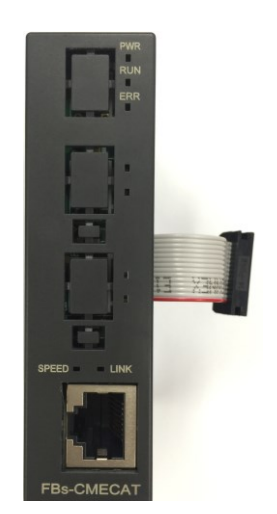

Figure 1 CMECAT top view

<span id="page-7-1"></span>The CMECAT module uses a standard Ethernet cable. Network is setup like this:

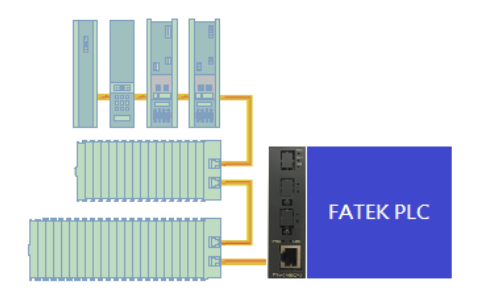

<span id="page-7-2"></span>Figure 2 CMECAT network connection topology

## <span id="page-8-0"></span>4. PLC Application Interface

Communication between PLC and CMECAT is achieved by using the registers of PLC. These registers for communication are divided into the following areas:

4.1 Communication interface area

<span id="page-8-1"></span>R3500~R3699 are reserved for communication between CMECAT and the CMECAT Configurator software. Do not use the registers in this area in PLC programs.

4.2 SDO task data area

<span id="page-8-2"></span>The range is 64 registers from D3830 to D3893. SDO tasks planned by the CMECAT Configurator are mapped to the corresponding read and write registers from this area, so users can easily perform SDO operations by reading and writing to the corresponding registers.

4.3 Process data area

<span id="page-8-3"></span>A total of 2048 registers ranging from R1000 to R3047 are assigned automatically by the CMECAT Configurator software according to the actual PDO mapping. PDOs are used to exchange data with other nodes of the network through this register area. Registers that are not used for PDO in this area can be used for other purpose.

<span id="page-8-5"></span>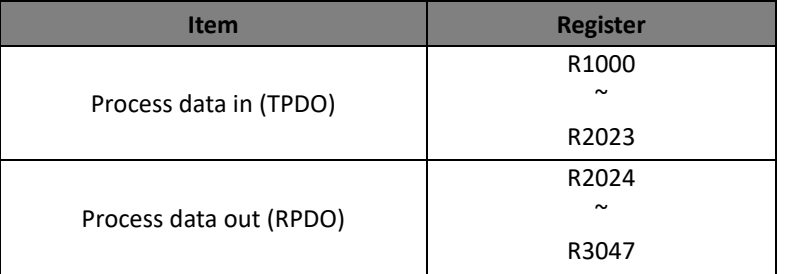

#### Table 2 Process data area

### <span id="page-8-6"></span><span id="page-8-4"></span>4.4 Module status area

#### Table 3 Module status area

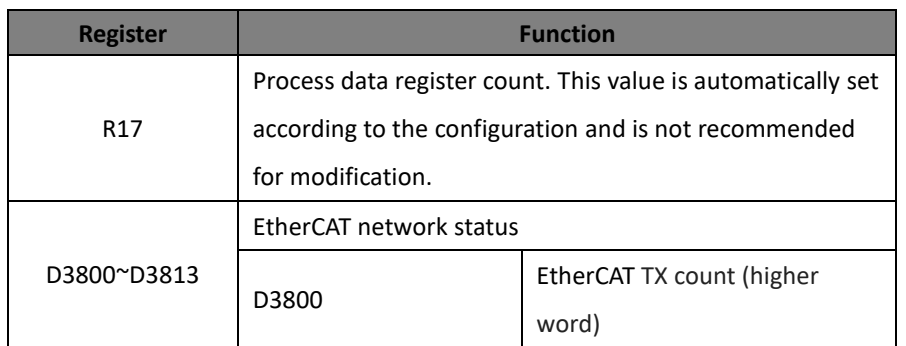

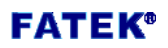

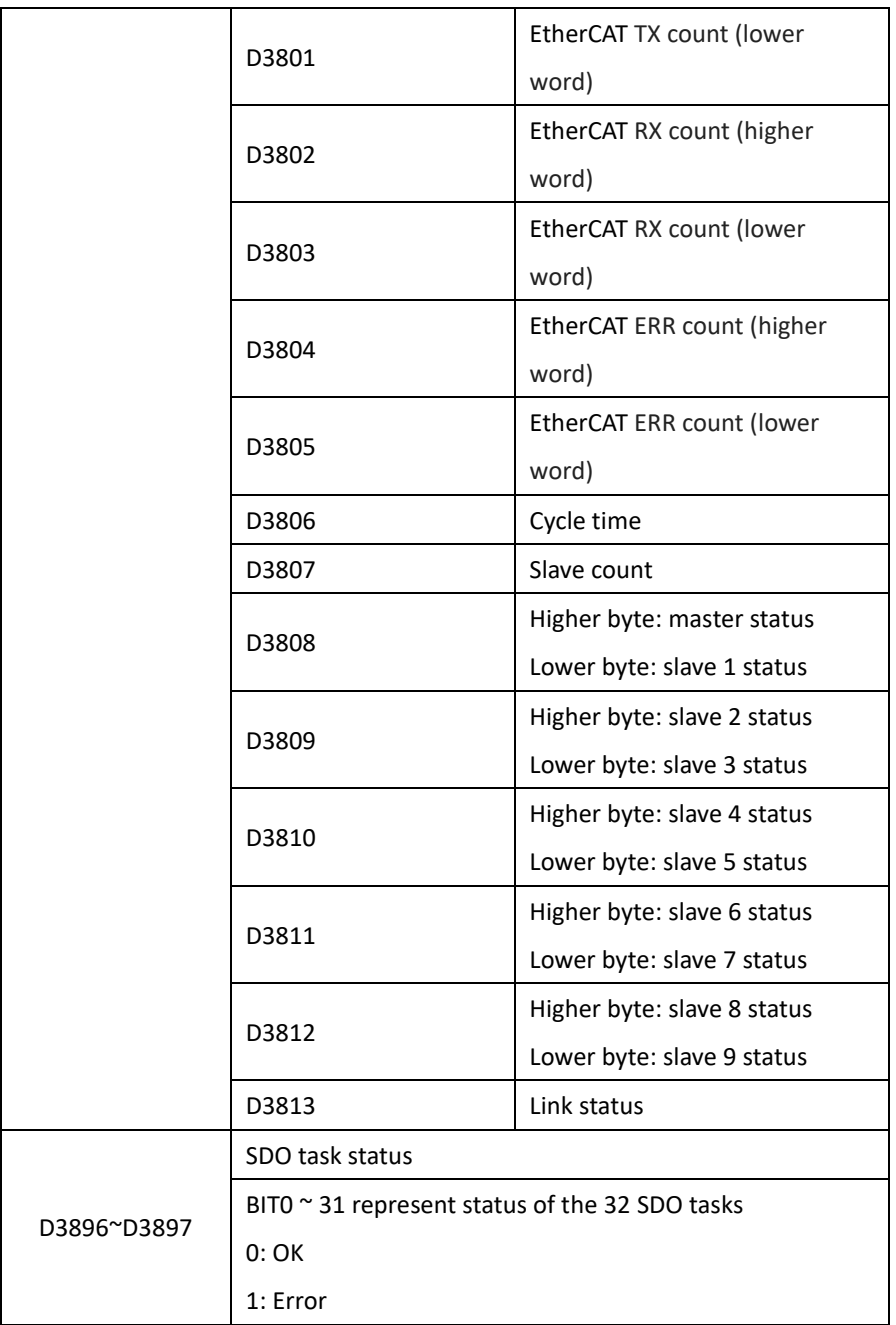

# <span id="page-9-1"></span><span id="page-9-0"></span>4.5 PLC block ladder reserved registers

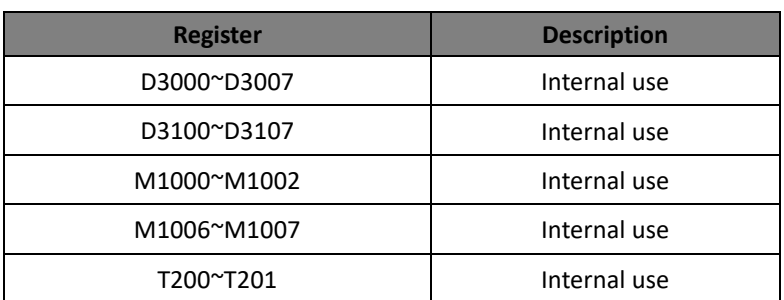

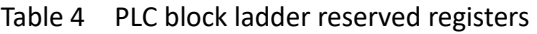

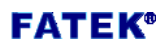

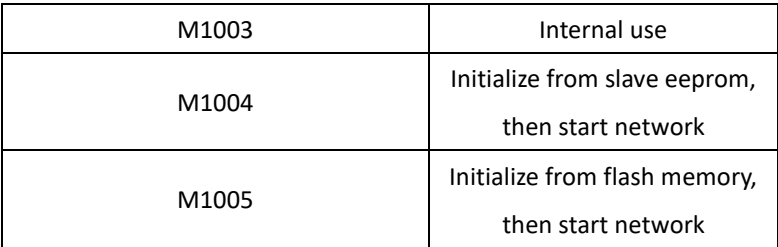

### <span id="page-11-1"></span><span id="page-11-0"></span>5. LED Indicators

RUN LED (green) and ERR LED (red) operates as follow:

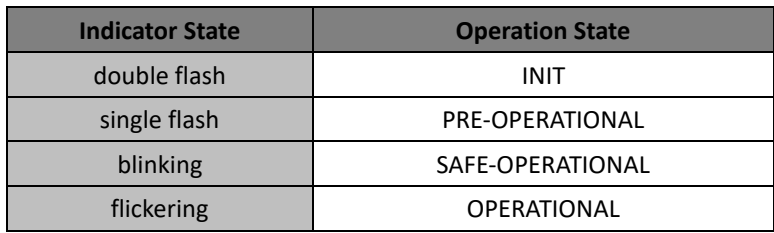

#### Table 5 RUN led modes

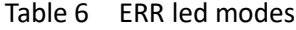

<span id="page-11-2"></span>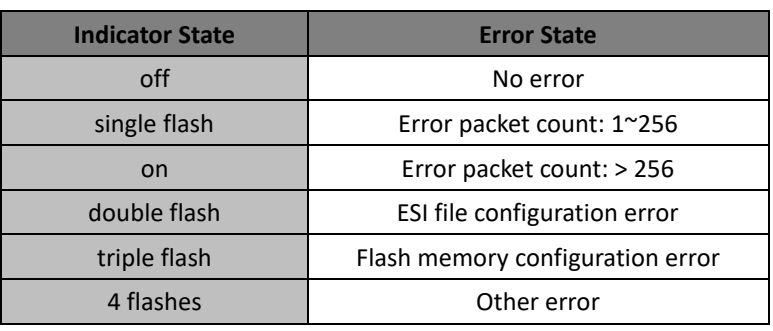

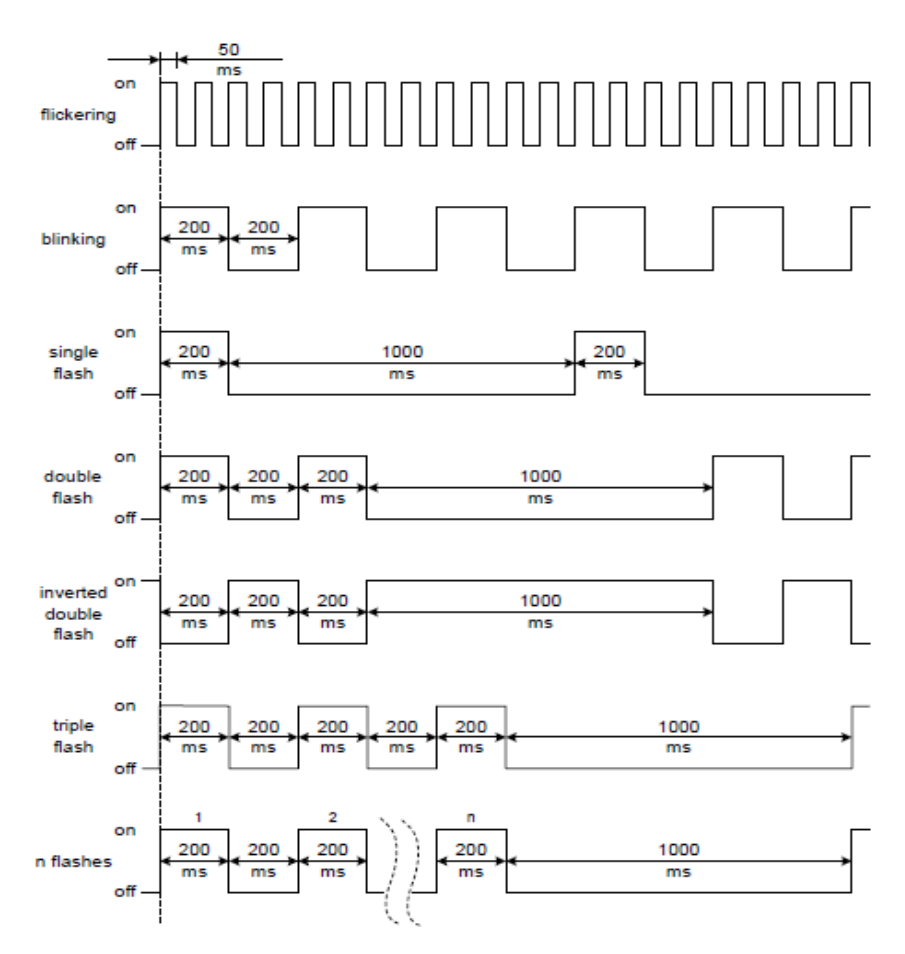

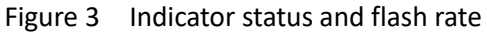

<span id="page-11-3"></span>

## <span id="page-12-0"></span>6. CMECAT Configurator Software

This software has the following features:

- The establishment and modification of CMECAT module configuration. The configuration can be saved as a file for ease of copy.
- The SDO task service which reads or writes control objects in a single slave device by simply accessing PLC registers makes performing SDO operations a breeze.
- Firmware update of CMECAT through PLC serial port.

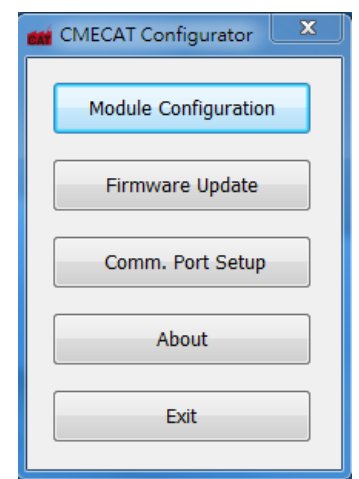

Figure 4 CMECAT Configurator main page

Table 7 Main page description

<span id="page-12-2"></span><span id="page-12-1"></span>

| <b>Item</b>             | <b>Description</b>            |  |  |  |
|-------------------------|-------------------------------|--|--|--|
| Module<br>Configuration | EtherCAT master configuration |  |  |  |
| Firmware Update         | Firmware update               |  |  |  |
| Comm. Port Setup        | PC serial port setting        |  |  |  |
| About                   | Software information          |  |  |  |
| Exit                    | End the application           |  |  |  |

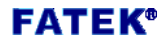

### 6.1 PLC connection

<span id="page-13-0"></span>The software must be connected to the PLC through serial port to perform online operation. After the communication line is connected, press the *Comm. Port Setup* button to setup the PC serial port. The operation screen is as shown below.

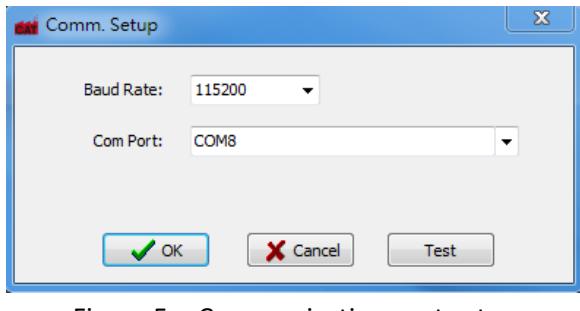

Figure 5 Communication port setup

<span id="page-13-2"></span>After the connection is set successfully, press *Test* to confirm that the settings are correct, as shown in the following figure.

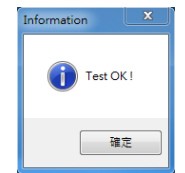

Figure 6 Serial port test OK

### <span id="page-13-3"></span>6.2 Configuration setup

<span id="page-13-1"></span>Click on *Module Configuration* automatically obtains CMECAT module status. If the module has been initialized, it will jump to the master page directly; if the module has not been initialized, the following window will pop up. There are two options here:

- 1. Initialize CMECAT module
- 2. Fatek configuration file offline viewer

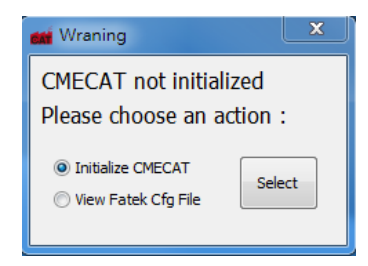

Figure 7 Select initial action

<span id="page-13-4"></span>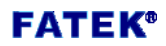

#### <span id="page-14-0"></span>6.2.1 Module initialization

If users choose to initialize the CMECAT module, here are four ways to choose from, as shown below.

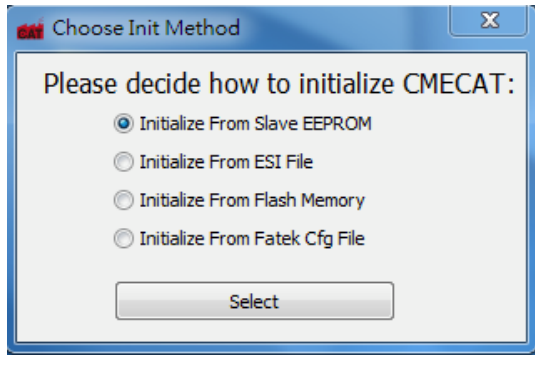

Figure 8 Select initialization method

# <span id="page-14-5"></span><span id="page-14-1"></span>6.2.1.1 Initialize from slave EEPROM

The slave device's basic set values are stored in the EEPROM, and the CMECAT module can directly query and retrieve the set values, thereby initializing the CMECAT module.

### <span id="page-14-2"></span>6.2.1.2 Initialize from ESI file

The ESI (EtherCAT Slave Information) file is an official definition file defined by the ETG (EtherCAT Technology Group). It can be loaded into the CMECAT Configurator to initialize CMECAT module.

#### <span id="page-14-3"></span>6.2.1.3 Initialize from flash memory

CMECAT can save the current configuration to the internal flash memory. In the future, the module can directly access the settings and initialize itself.

#### <span id="page-14-4"></span>6.2.1.4 Initialize from Fatek configuration file

The purpose of Fatek configuration file is similar to the idea of an ESI file but for a Fatek EtherCAT master module. The information of the CMECAT service such as SDO task is also included. Users can use the CMECAT Configurator to load the content and write it into CMECAT.

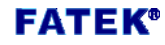

# <span id="page-15-0"></span>6.2.2 EtherCAT master page

After the CMECAT module initialization is completed, the master page is as follows.

|       | <b>CMECAT Configurator</b> |                                                   |                        |      |                 |                |                                  | $\mathbf{x}$ |
|-------|----------------------------|---------------------------------------------------|------------------------|------|-----------------|----------------|----------------------------------|--------------|
|       |                            |                                                   |                        |      |                 |                |                                  |              |
|       | <b>Master Status</b>       |                                                   | <b>Fieldbus Status</b> |      |                 |                |                                  |              |
|       | State:<br>$\overline{4}$   |                                                   | Tx Count: 15463        |      |                 | Slave Count: 4 |                                  |              |
|       | None<br>Error:             |                                                   | Rx Count: 15463        |      |                 | Cycle Time:    | $\mathbf 0$                      |              |
|       | COM port: OK               |                                                   | Err Count: 0           |      |                 |                |                                  |              |
|       | Slave List                 |                                                   |                        |      |                 |                |                                  |              |
|       |                            |                                                   |                        |      |                 |                |                                  |              |
|       | Nmae                       | Config Addr                                       | <b>State</b>           | Link | <b>Topology</b> | SM#            | FMMU#                            |              |
|       | slave                      | 0x1001                                            | SAFE-OP                | ОК   | LINE            | 4              | $\overline{2}$                   |              |
|       | slave                      | 0x1002                                            | SAFE-OP                | OK   | LINE            | 4              | $\overline{2}$                   |              |
|       | slave                      | 0x1003                                            | SAFE-OP                | OK   | LINE            | 4              | $\overline{2}$<br>$\overline{2}$ |              |
|       | slave                      | 0x1004                                            | SAFE-OP                | OK   | <b>END</b>      | 4              |                                  |              |
|       |                            |                                                   |                        |      |                 |                |                                  |              |
|       |                            |                                                   |                        |      |                 |                |                                  |              |
|       |                            |                                                   |                        |      |                 |                |                                  |              |
|       |                            |                                                   |                        |      |                 |                |                                  |              |
|       |                            |                                                   |                        |      |                 |                |                                  |              |
|       |                            |                                                   |                        |      |                 |                |                                  |              |
|       |                            |                                                   |                        |      |                 |                |                                  |              |
|       |                            |                                                   |                        |      |                 |                |                                  |              |
|       |                            |                                                   |                        |      |                 |                |                                  |              |
|       |                            |                                                   |                        |      |                 |                |                                  |              |
|       |                            |                                                   |                        |      |                 |                |                                  |              |
| Ready |                            | C:\Users\Baron\Desktop\ESItest\asda_all_mode.ecfg |                        |      |                 |                |                                  | COM8 115200  |

Figure 9 EtherCAT master page

<span id="page-15-2"></span><span id="page-15-1"></span>The description of each icon is as follows.

Table 8 Master page description

| Icon | <b>Description</b>                           |
|------|----------------------------------------------|
|      | Check bus status                             |
|      | View and edit process data                   |
|      | View mapping between process data and PLC    |
|      | registers                                    |
|      | View and edit SDO task data                  |
|      | <b>Start EtherCAT network</b>                |
|      | Stop EtherCAT network                        |
|      | Save current configuration to internal flash |
|      | Save current configuration to file           |
|      | Reset and initialize module                  |

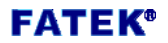

# <span id="page-16-0"></span>6.2.2.1 EtherCAT bus status

Click  $\boxed{\cdot\cdot\cdot}$  to display the current status of the master station, bus status and list of slave devices, as shown below.

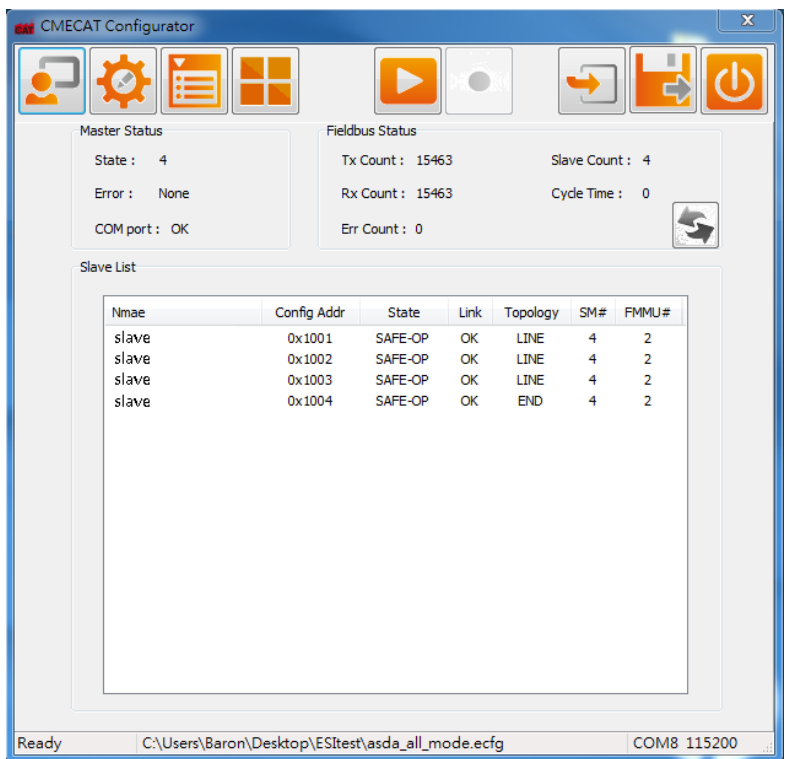

Figure 10 EtherCAT bus status

<span id="page-16-2"></span><span id="page-16-1"></span>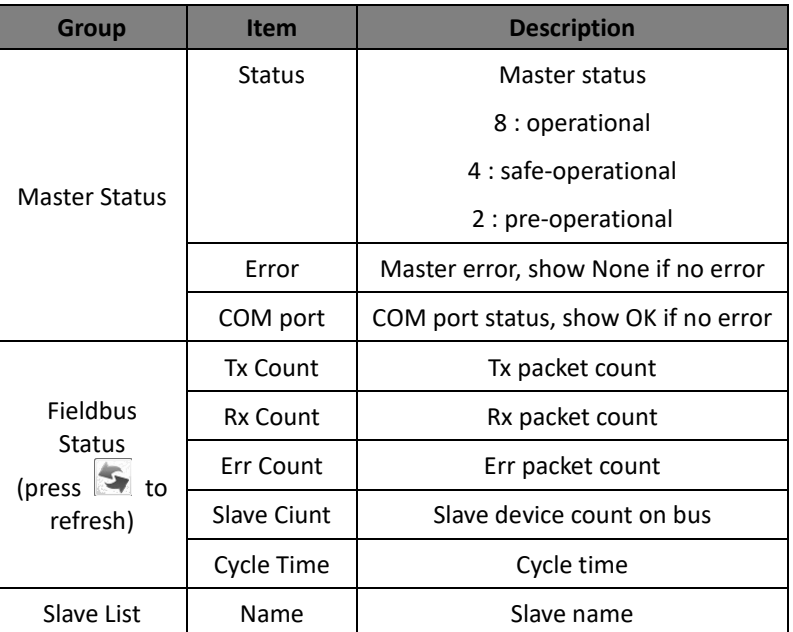

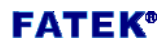

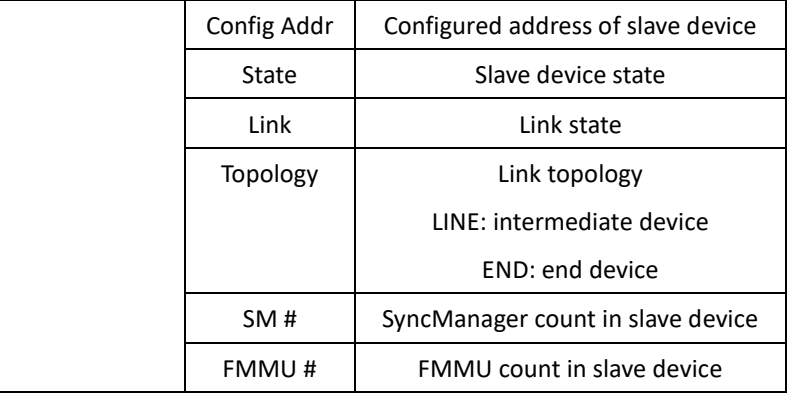

The information on this page is for review only and cannot be edited.

# <span id="page-17-0"></span>6.2.2.2 Process data mapping

Click on to display the current status of each station's

Process Data mapping, users can freely modify the mapping content, as shown below.

|       | CMECAT Configurator                   |                                                   |                |      |                                       | $\mathbf{x}$ |
|-------|---------------------------------------|---------------------------------------------------|----------------|------|---------------------------------------|--------------|
|       |                                       |                                                   |                |      |                                       |              |
|       | Slave Name:<br><b>Operation Mode:</b> | slave<br>Profile Position                         |                |      | Pos Addr:<br>1<br>Config Addr: 0x1001 |              |
|       | PDO Assignment                        |                                                   |                |      |                                       |              |
|       | <b>Sync Manager</b>                   |                                                   | SM-PDO Mapping |      |                                       |              |
|       | <b>SM</b><br>Size                     | Type                                              | OD Index       | Size | Name                                  |              |
|       | SM <sub>2</sub><br>96                 | Out                                               | 0x1601         | 96   | RxPDO 1                               |              |
|       | SM <sub>3</sub><br>96                 | In                                                |                |      |                                       |              |
|       |                                       |                                                   |                |      |                                       |              |
|       | PDO Content                           |                                                   |                |      |                                       |              |
|       | PDO-Object Mapping                    |                                                   |                |      |                                       |              |
|       | OD Index                              | OD SubIndex                                       | Size           |      | Name                                  |              |
|       | 0x6040                                | 0x0                                               | 16             |      | ctrl word                             |              |
|       | 0x607A                                | 0x0                                               | 32             |      | target pp                             |              |
|       | 0x60FF<br>0x6071                      | 0x0<br>0x0                                        | 32<br>16       |      | target pv                             |              |
|       |                                       |                                                   |                |      | target tq                             |              |
|       |                                       |                                                   |                |      |                                       |              |
|       |                                       |                                                   |                |      |                                       |              |
|       |                                       |                                                   |                |      |                                       |              |
| Ready |                                       | C:\Users\Baron\Desktop\ESItest\asda_all_mode.ecfg |                |      |                                       | COM8 115200  |

Figure 11 Process data mapping

<span id="page-17-1"></span>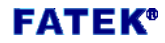

<span id="page-18-1"></span>

| <b>Group</b>                                      | <b>Item</b>    | <b>Description</b>                         |
|---------------------------------------------------|----------------|--------------------------------------------|
|                                                   | Slave Name     | Slave device name                          |
| <b>Current Slave</b><br>(press $\blacksquare$ and | Operation      | Drop-down menu to set the current          |
|                                                   | Mode           | operation mode (pp, pv, tq, etc)           |
| to switch slave                                   | Pos Addr       | Position address of slave device           |
| devices)                                          | Config Addr    | Configured address of slave device         |
|                                                   | Sync           | The current SyncManager configuration      |
| PDO Assignment                                    | Manager        | status of the slave station, read only.    |
| (Directly click on                                | SM-PDO         | The configuration status of all PDOs       |
| the item to view)                                 | Mapping        | under a SyncManager, can be modified,      |
|                                                   |                | $\blacksquare$ to make effective.<br>press |
| <b>PDO Content</b>                                | PDO-Object     | The configuration status of all objects    |
| (Directly click on                                | <b>Mapping</b> | under a PDO, can be modified, press        |
| the item to view)                                 |                | to make effective.                         |

Table 10 Process data page description

Right click on any item or blank space to open the editing options, there are five ways: add, delete, modify, move up, move down.

# <span id="page-18-0"></span>6.2.2.2.1 Edit SM-PDO Mapping

To add a PDO under the SyncManager, right-click on the blank to open the menu. Only the *Add* option allowed.

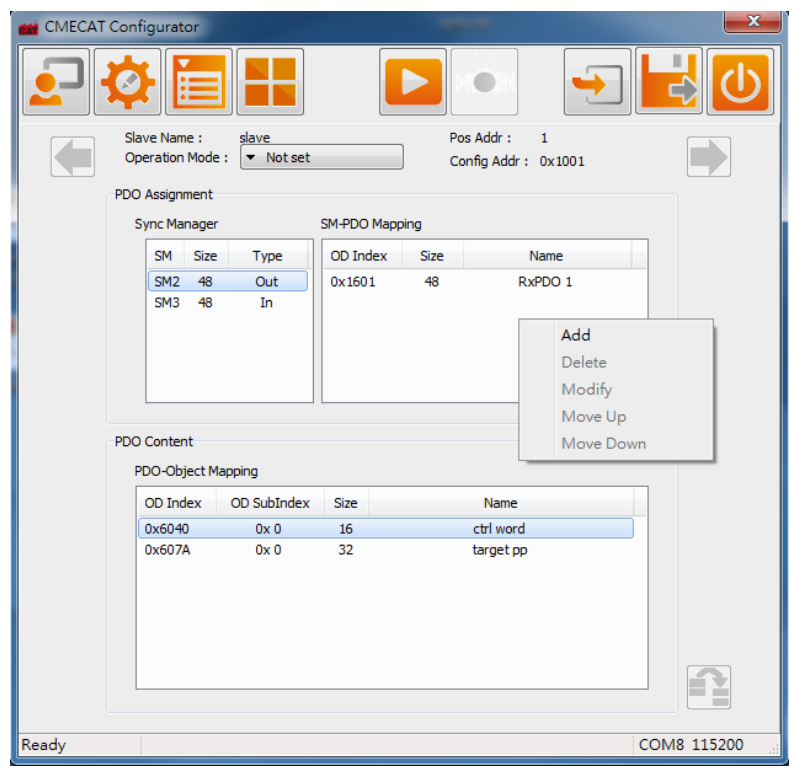

#### Figure 12 Add PDO

<span id="page-18-2"></span>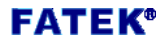

After selecting *Add*, the editing window will pop up. After the editing is completed, click *OK*. Remember to click again to have the new value take effect.

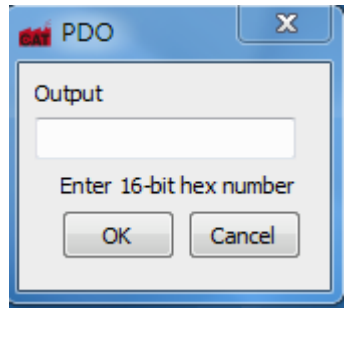

Figure 13 Input new PDO

<span id="page-19-0"></span>To delete, modify, move up, and move down PDO, first select the item and then right click to open the menu.

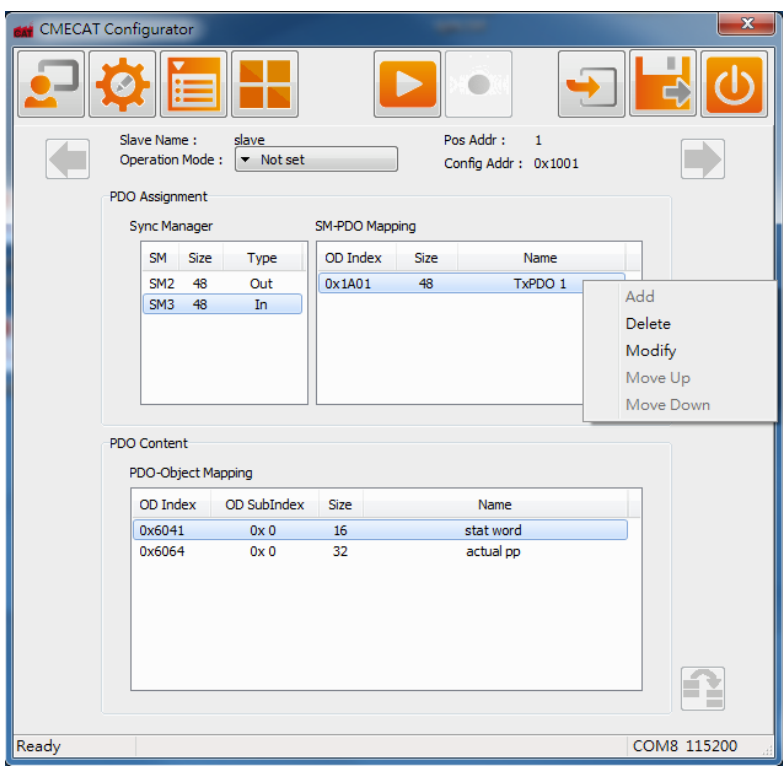

Figure 14 Delete, modify and move PDO

<span id="page-19-1"></span>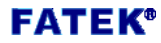

If select *Modify*, an edit window will pop up. Each field displays the current setting value. After the editing is completed, click OK. Remember to click  $\blacksquare$  again to make the new value take effect.

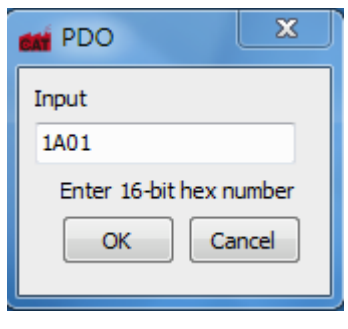

Figure 15 Input PDO content

# <span id="page-20-1"></span><span id="page-20-0"></span>6.2.2.2.2 Edit PDO-Object Mapping

To add an object under the PDO, right-click on the blank to open the menu. Only the *Add* option allowed.

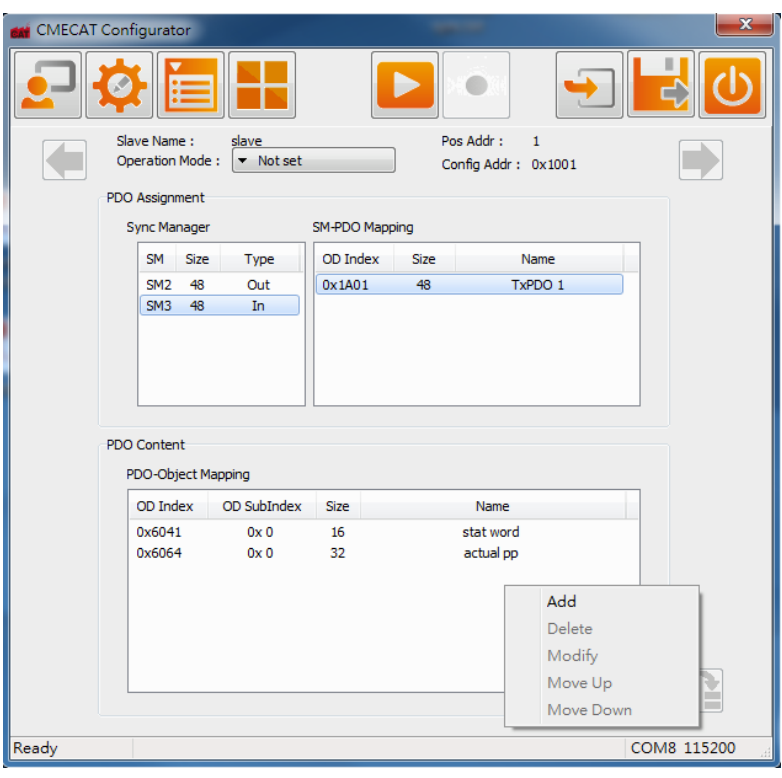

Figure 16 Add object

<span id="page-20-2"></span>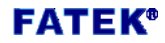

After selecting *Add*, the editing window will pop up. After the editing is completed, click *OK*. Remember to click again to have the new value take effect.

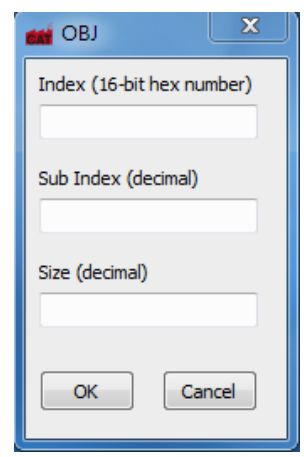

Figure 17 Input new object

<span id="page-21-0"></span>To delete, modify, move up, and move down object, first select the item and then right click to open the menu.

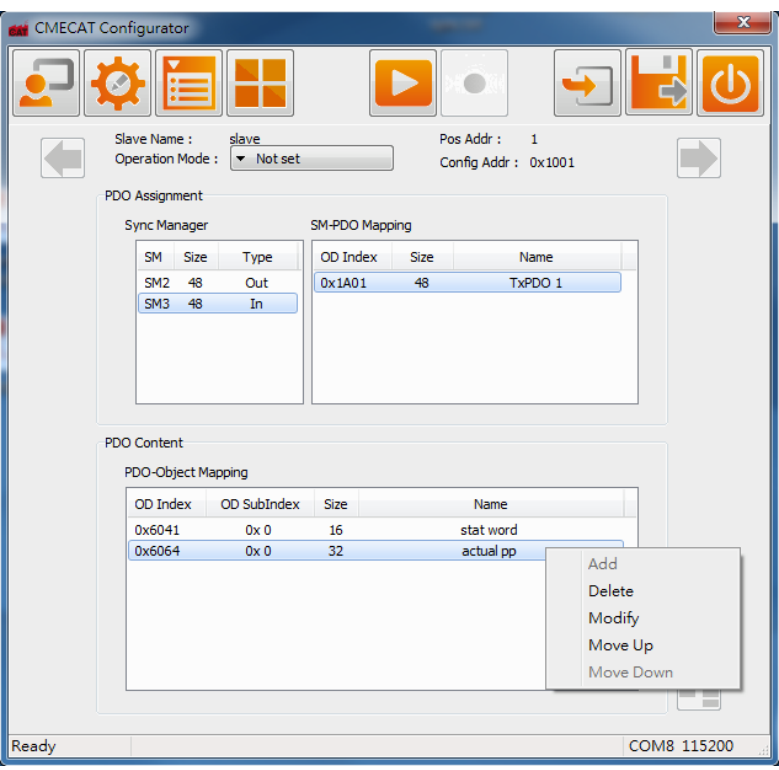

Figure 18 Delete, modify and move object

<span id="page-21-1"></span>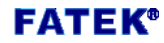

If select *Modify*, an edit window will pop up. Each field displays the current setting value. After the editing is completed, click OK. Remember to click **1** again to make the new value take effect.

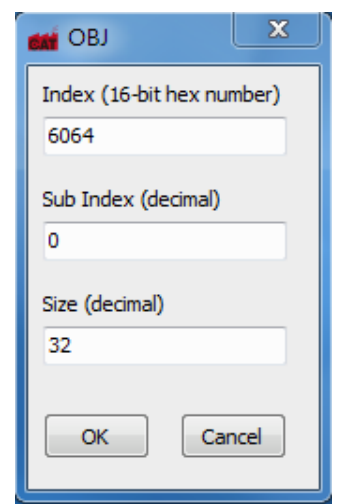

<span id="page-22-0"></span>Figure 19 Input object content

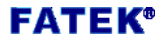

# <span id="page-23-0"></span>6.2.2.3 PLC register mapping

Click  $\left| \begin{array}{c} \hline \ \hline \ \hline \ \end{array} \right|$  to display the mapping of the control objects to the PLC registers. This is generated by CMECAT automatically. Users can write ladder programs according to its contents. Reading and writing PLC registers is equivalent to accessing the control objects of the slaves. The information on this page is read-only.

|                | <b>CMECAT Configurator</b> |                                                   |                 |                  |                     |                   |                | $\overline{\mathbf{x}}$ |
|----------------|----------------------------|---------------------------------------------------|-----------------|------------------|---------------------|-------------------|----------------|-------------------------|
|                |                            |                                                   |                 |                  |                     |                   |                |                         |
| #              | Name                       | <b>Object Name</b>                                | <b>OD Index</b> | <b>OD Subidx</b> | <b>Process Data</b> | <b>PLC Reg</b>    | Reg Cnt        |                         |
| 1              | slave                      | ctrl word                                         | 0x6040          | 0x0              | Out                 | R2024             | 1              |                         |
| 1              | slave                      | target pp                                         | 0x607A          | 0x0              | Out                 | R2025             | $\overline{2}$ |                         |
| 1              | slave                      | target pv                                         | 0x60FF          | 0x0              | Out                 | R2027             | 2              |                         |
| 1              | slave                      | target tg                                         | 0x6071          | 0x0              | Out                 | R2029             | 1              |                         |
| 2              | slave                      | ctrl word                                         | 0x6040          | 0x0              | Out                 | R2030             | 1              |                         |
| 2              | slave                      | target pp                                         | 0x607A          | 0x0              | Out                 | R2031             | 2              |                         |
| 2              | slave                      | target pv                                         | 0x60FF          | 0x0              | Out                 | R2033             | 2              |                         |
| 2              | slave                      | target to                                         | 0x6071          | 0x0              | Out                 | R2035             | 1              |                         |
| 3              | slave                      | ctrl word                                         | 0x6040          | 0x0              | Out                 | R2036             | 1              |                         |
| 3              | slave                      | target pp                                         | 0x607A          | 0x0              | Out                 | R2037             | $\overline{a}$ |                         |
| 3              | slave                      | target pv                                         | 0x60FF          | 0x0              | Out                 | R2039             | 2              | Ξ                       |
| 3              | slave                      | target to                                         | 0x6071          | 0x0              | Out                 | R2041             | 1              |                         |
| 4              | slave                      | ctrl word                                         | 0x6040          | 0x0              | Out                 | R2042             | 1              |                         |
| 4              | slave                      | target pp                                         | 0x607A          | 0x0              | Out                 | R2043             | $\overline{a}$ |                         |
| 4              | slave                      | target pv                                         | 0x60FF          | 0x0              | Out                 | R2045             | $\overline{2}$ |                         |
| 4              | slave                      | target tg                                         | 0x6071          | 0x0              | Out                 | R2047             | 1              |                         |
| 1              | slave                      | stat word                                         | 0x6041          | 0x0              | In                  | R <sub>1000</sub> | 1              |                         |
| 1              | slave                      | actual pp                                         | 0x6064          | 0x0              | In                  | R <sub>1001</sub> | $\overline{a}$ |                         |
| 1              | slave                      | actual pv                                         | 0x606C          | 0x0              | In                  | R <sub>1003</sub> | $\overline{a}$ |                         |
| 1              | slave                      | actual to                                         | 0x6077          | 0x0              | In                  | R <sub>1005</sub> | 1              |                         |
| 2              | slave                      | stat word                                         | 0x6041          | 0x0              | In                  | R1006             | 1              |                         |
| $\overline{a}$ | slave                      | actual pp                                         | 0x6064          | 0x0              | In                  | R <sub>1007</sub> | $\overline{2}$ |                         |
| $\overline{a}$ | slave                      | actual pv                                         | 0x606C          | 0x0              | In                  | R <sub>1009</sub> | $\overline{a}$ |                         |
| $\overline{2}$ | slave                      | actual tg                                         | 0x6077          | 0x0              | In                  | R <sub>1011</sub> | 1              |                         |
| 3              | slave                      | stat word                                         | 0x6041          | 0x0              | In                  | R <sub>1012</sub> | 1              |                         |
| 3              | slave                      | actual pp                                         | 0x6064          | 0x0              | In                  | R <sub>1013</sub> | $\overline{2}$ |                         |
| 3              | slave                      | actual pv                                         | 0x606C          | 0x0              | In                  | R <sub>1015</sub> | $\overline{a}$ |                         |
| ä              | slave                      | actual to                                         | <b>Nv6077</b>   | $0 \vee 0$       | <b>Tm</b>           | D <sub>1017</sub> | ٠              |                         |
| Ready          |                            | C:\Users\Baron\Desktop\ESItest\asda_all_mode.ecfq |                 |                  |                     |                   | COM8 115200    |                         |

Figure 20 PLC register map

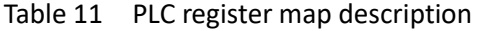

<span id="page-23-2"></span><span id="page-23-1"></span>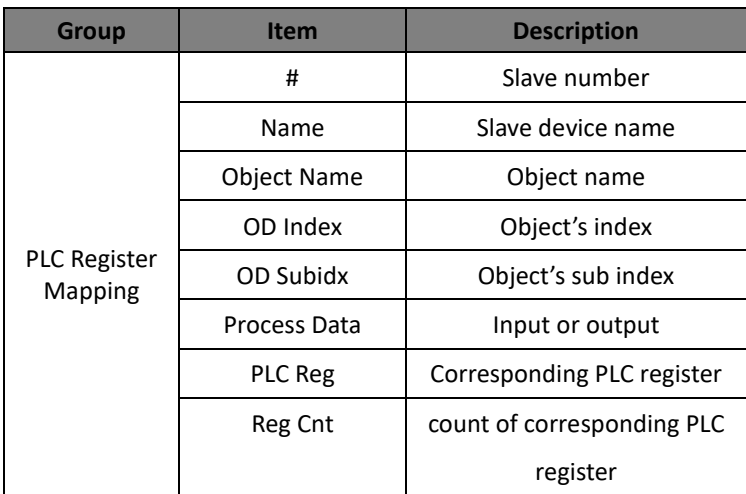

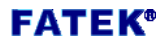

# <span id="page-24-0"></span>6.2.2.4 SDO task settings

Click  $\begin{array}{|l|} \hline \multicolumn{1}{|l|}{} \multicolumn{1}{|l|}{} \multicolumn{1}{|l|}{} \multicolumn{1}{|l|}{} \multicolumn{1}{|l|}{} \multicolumn{1}{|l|}{} \multicolumn{1}{|l|}{} \multicolumn{1}{|l|}{} \multicolumn{1}{|l|}{} \multicolumn{1}{|l|}{} \multicolumn{1}{|l|}{} \multicolumn{1}{|l|}{} \multicolumn{1}{|l|}{} \multicolumn{1}{|l|}{} \multicolumn{1}{|l|}{} \multicolumn{1}{|l|}{} \multicolumn{1}{|l|$ operations can be completed by accessing the PLC register. The CMECAT module supports 32 SDO tasks. As shown below.

|       | $\mathbf{x}$<br><b>CMECAT Configurator</b> |                |        |              |                                                   |         |        |             |     |  |
|-------|--------------------------------------------|----------------|--------|--------------|---------------------------------------------------|---------|--------|-------------|-----|--|
|       |                                            |                |        |              |                                                   |         |        |             |     |  |
|       | #                                          | Pos Addr       | Index  | Sub Index    | Mode                                              | PLC Reg | Status |             |     |  |
|       | o                                          | 1              | 0x6060 | $0 \times 0$ | Write 1byte                                       | D3892   | OK     |             |     |  |
|       | 1                                          | $\overline{2}$ | 0x6060 | 0x0          | Write 1byte                                       | D3890   | OK     |             |     |  |
|       | $\overline{a}$                             | 3              | 0x6060 | 0x0          | Write 1byte                                       | D3888   | OK     |             |     |  |
|       | 3                                          | 4              | 0x6060 | 0x0          | Write 1byte                                       | D3886   | OK     |             |     |  |
|       | 4                                          | 1              | 0x6061 | 0x0          | Read 1byte                                        | D3830   | OK     |             |     |  |
|       | 5                                          | $\overline{a}$ | 0x6061 | 0x0          | Read 1byte                                        | D3832   | OK     |             |     |  |
|       | 6                                          | 3              | 0x6061 | 0x0          | Read 1byte                                        | D3834   | OK     |             |     |  |
|       | 7                                          | 4              | 0x6061 | 0x0          | Read 1byte                                        | D3836   | OK     |             |     |  |
|       | 8                                          | 1              | 0x6081 | 0x0          | Read 4byte                                        | D3838   | OK     |             |     |  |
|       | 9                                          | 1              | 0x6081 | 0x0          | Write 4byte                                       | D3884   | OK     |             |     |  |
|       | 10                                         | 2              | 0x6081 | 0x0          | Read 4byte                                        | D3840   | OK     |             |     |  |
|       | 11                                         | $\overline{a}$ | 0x6081 | 0x0          | Write 4byte                                       | D3882   | OK     |             |     |  |
|       | 12                                         | 3              | 0x6081 | 0x0          | Read 4byte                                        | D3842   | OK     |             |     |  |
|       | 13                                         | з              | 0x6081 | 0x0          | Write 4byte                                       | D3880   | OK     |             |     |  |
|       | 14                                         | 4              | 0x6081 | $0 \times 0$ | Read 4byte                                        | D3844   | OK     |             |     |  |
|       | 15                                         | 4              | 0x6081 | 0x0          | Write 4byte                                       | D3878   | OK     |             |     |  |
|       |                                            |                |        |              |                                                   |         |        |             |     |  |
|       |                                            |                |        |              |                                                   |         |        |             |     |  |
|       |                                            |                |        |              |                                                   |         |        |             |     |  |
|       |                                            |                |        |              |                                                   |         |        |             |     |  |
|       |                                            |                |        |              |                                                   |         |        |             |     |  |
|       |                                            |                |        |              |                                                   |         |        |             |     |  |
|       |                                            |                |        |              |                                                   |         |        |             |     |  |
|       |                                            |                |        |              |                                                   |         |        |             | H Y |  |
| Ready |                                            |                |        |              | C:\Users\Baron\Desktop\ESItest\asda_all_mode.ecfg |         |        | COM8 115200 |     |  |

Figure 21 SDO task

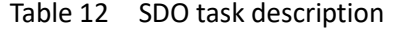

<span id="page-24-2"></span><span id="page-24-1"></span>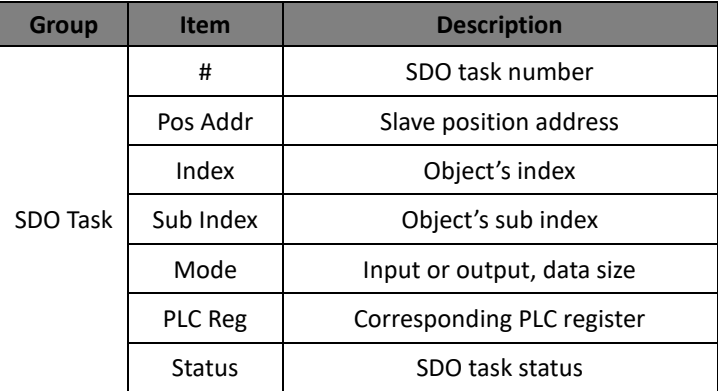

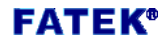

#### <span id="page-25-0"></span>6.2.2.4.1 Edit SDO task data

To add a SDO task, right-click on the blank to open the menu. Only the *Add* option allowed.

|                                                                          | <b>K</b> CMECAT Configurator                                 |                                      |                          |                                                        |                                  |                                                                         | $\overline{\mathbf{x}}$ |
|--------------------------------------------------------------------------|--------------------------------------------------------------|--------------------------------------|--------------------------|--------------------------------------------------------|----------------------------------|-------------------------------------------------------------------------|-------------------------|
|                                                                          |                                                              |                                      |                          |                                                        |                                  |                                                                         |                         |
| #                                                                        | Pos Addr                                                     | Index                                | Sub Index                | Mode                                                   | PLC Reg                          | Status                                                                  |                         |
| $\mathbf 0$<br>$\mathbf{1}$<br>$\overline{2}$<br>$\overline{\mathbf{3}}$ | $\mathbf{1}$<br>$\mathbf{1}$<br>$\mathbf{1}$<br>$\mathbf{1}$ | 0x6060<br>0x6061<br>0x6081<br>0x6081 | 0x0<br>0x0<br>0x0<br>0x0 | Write 1byte<br>Read 1byte<br>Write 4byte<br>Read 4byte | D3892<br>D3830<br>D3890<br>D3832 | OK<br>OK<br>OK<br>OK<br>Add<br>Delete<br>Modify<br>Move Up<br>Move Down | m                       |
| Ready                                                                    |                                                              |                                      |                          |                                                        |                                  | COM8 115200                                                             |                         |

Figure 22 Add SDO task

<span id="page-25-1"></span>After selecting *Add*, the editing window will pop up. After the editing is completed, click *OK*. Remember to click again  $\mathbf{\Omega}$  to have the new value take effect.

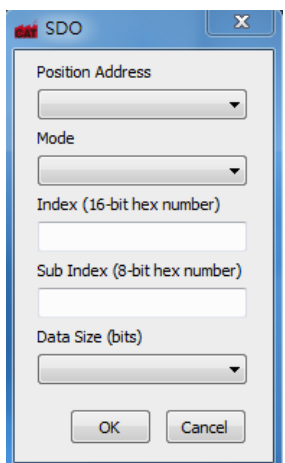

Figure 23 Input new SDO task

<span id="page-25-2"></span>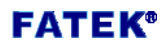

To delete, modify, move up, and move down PDO, first select the item and then right click to open the menu.

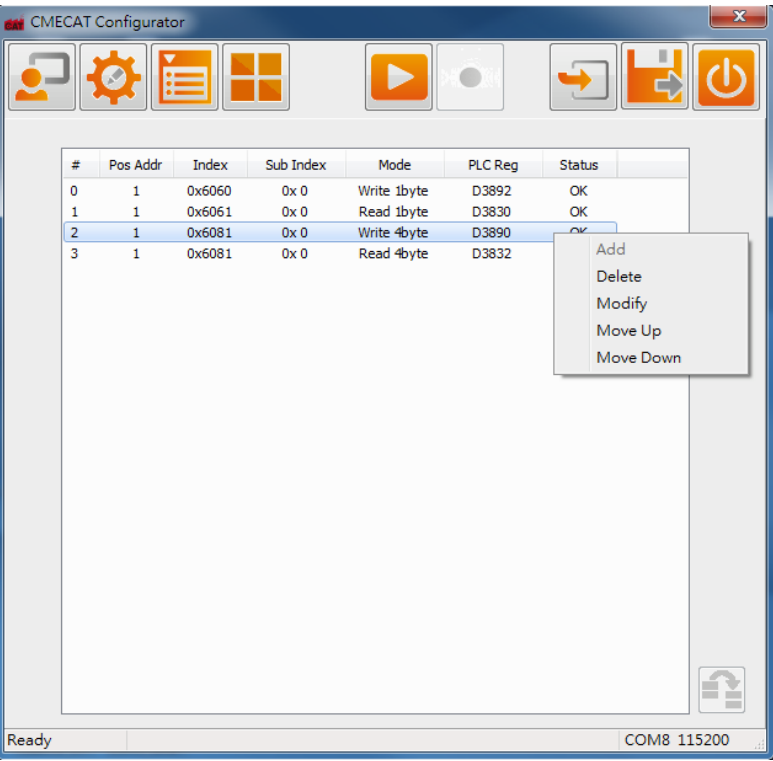

Figure 24 Delete, modify and move SDO task

<span id="page-26-0"></span>If select *Modify*, an edit window will pop up. Each field displays the current setting value. After the editing is completed, click OK. Remember to click **12** again to make the new value take effect.

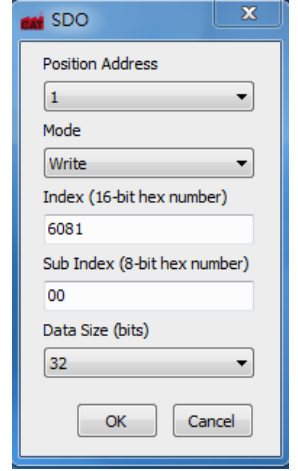

Figure 25 Input SDO task content

<span id="page-26-1"></span>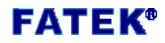

For more information on how to manipulate SDO operations in a ladder program, please refer to the operation manual.

# <span id="page-27-0"></span>6.2.2.5 Start / stop EtherCAT network

Click  $\boxed{\triangleright}$  or  $\boxed{\bullet}$  to switch all slave devices to operational state or pre-operational state。

### <span id="page-27-1"></span>6.2.2.6 Save current configurations

Users can save all the internal settings of the current CMECAT

module. There are two options: Click  $\Box$  to store in the flash

memory in the CMECAT, or click  $\left| \begin{array}{cc} \hline \ \hline \ \end{array} \right|$  to save as the Fatek

configuration file.

## <span id="page-27-2"></span>6.2.2.7 Reset CMECAT Module

Click  $\boxed{\mathbf{0}}$  to clear the internal settings of the CMECAT module.

The CMECAT Configurator software will guide the user to reinitialize the module.。

#### 6.3 Firmware update

<span id="page-27-3"></span>Click the *Firmware Update* button to enter the firmware update operation screen. *File Name* is the firmware file to be updated, as shown in the following figure.

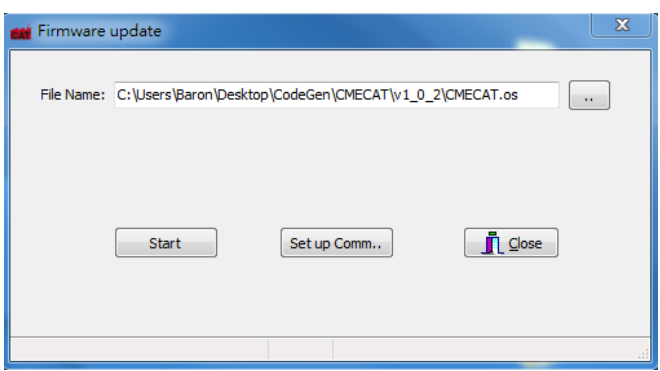

Figure 26 Firmware update

<span id="page-27-4"></span>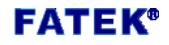

# <span id="page-28-0"></span>6.3.1 Select firmware image file

Click  $\Box$  to open the file selection window and press OK to display

the following screen. The firmware version information in the corresponding file will be displayed on the screen.

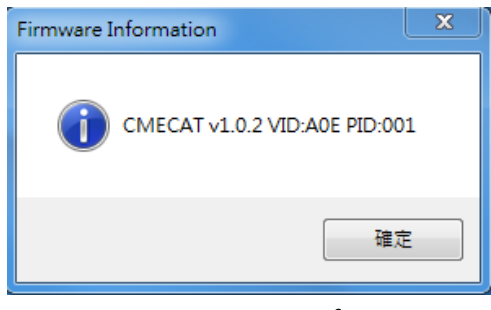

Figure 27 Firmware information

# <span id="page-28-3"></span>6.3.2 Start firmware update

Click *Start* to start firmware update.

## <span id="page-28-1"></span>6.4 End application

<span id="page-28-2"></span>Click *Exit* to end CMECAT Configurator software.

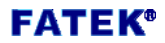